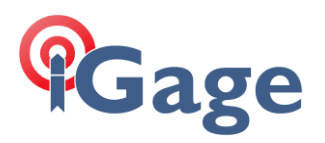

## Time-Tagging Raw Data on the iG8 GNSS Rover

Date: 4 October 4, 2017

By: Mark Silver, [ms@igage.com,](mailto:ms@igage.com) +1-801-412-0011 x16

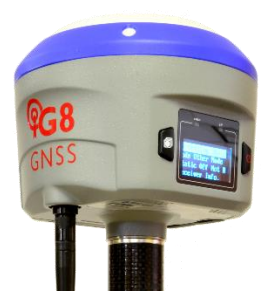

The iG8 receivers have 27-Gigabtyes of flash memory for storing observation data. By default both Base and Rover are programmed to automatically open a file and record 1 Hz data, every time they are powered up.

The GNSS engine in the iG8 generates about 5 megabytes of data per hour for an average constellation in the USA. So the iG8 will store about 225 days of continuous 24-hour per day data.

It is common to use the file in the Base to submit to OPUS to get an accurate BASE location.

It is also relatively straightforward to use the file that is recorded on the Rover, with time-tagging which is initiated by SurvCE when points are stored to postprocess the vector for every RTK shot against the base.

This document describes how to implement time-tagging.

## Time-Tagging vs. Static File

It is possible to close the recording file and open a new file for every shot, however there is a distinct advantage to Time-Tagging. Time-tagging is analogous to a 'Stop-and-Go' occupation. When the file is post-processed, every epoch of data in the file can be evaluated (like PPK) for position. So if you hold the receiver upright and in clear-sky as you move between shots, the entire file can be post-processed. Each epoch of data in the occupation file will have a known vector back to the base.

With Time-Tagging it is possible for a 2-second occupation to have the same accuracy as a 10-minute occupation.

Another advantage of Time-Tagging is the Point ID from Carlson is stored into the RINEX file so that the points in the post-processed stream will exactly match those in the RTK job.

**1**

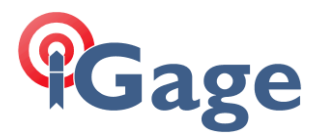

## Enable Point Tagging in SurvCE

You must first enable point tagging in SurvCE when configuring the Rover. From the 'Eqiup: GPS Rover: Receiver (tab)':

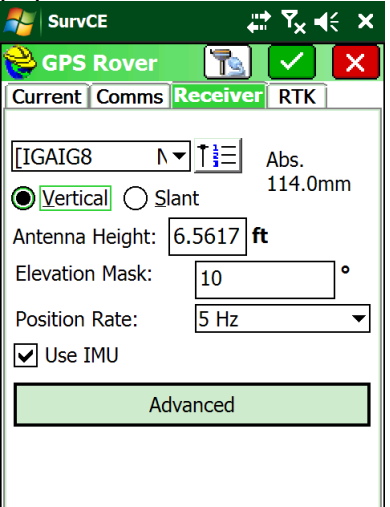

Click on the 'Advanced' button and check the 'Tag Stored Points in Log File' checkbox:

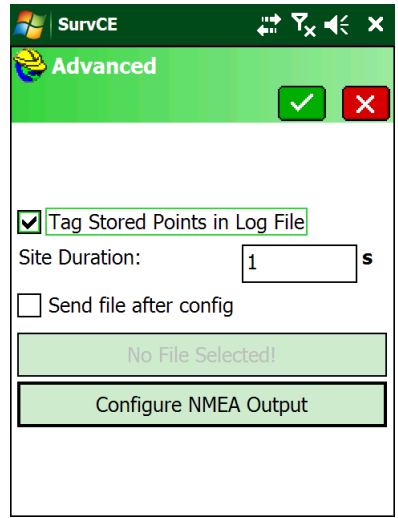

Also set the Site Duration to an appropriate period. There are many possibilities, however since the site duration is added to the Averaging time, you may want to set it to 1 second for shots that are triggered by pressing 'S' or Enter as you typically won't be backing them up with post-processing. Then you can use the 'A' (Average) button to trigger shots intended for post-processing.

Once you enable Tagging, when you store a point, a corresponding entry will be made in the RINEX file.

Here is an example of the marker information added to a RINEX file for a 1 second shot:

3 4

1001 MARKER NAME

A MARKER NUMBER

**2**

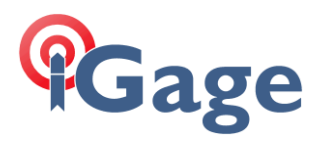

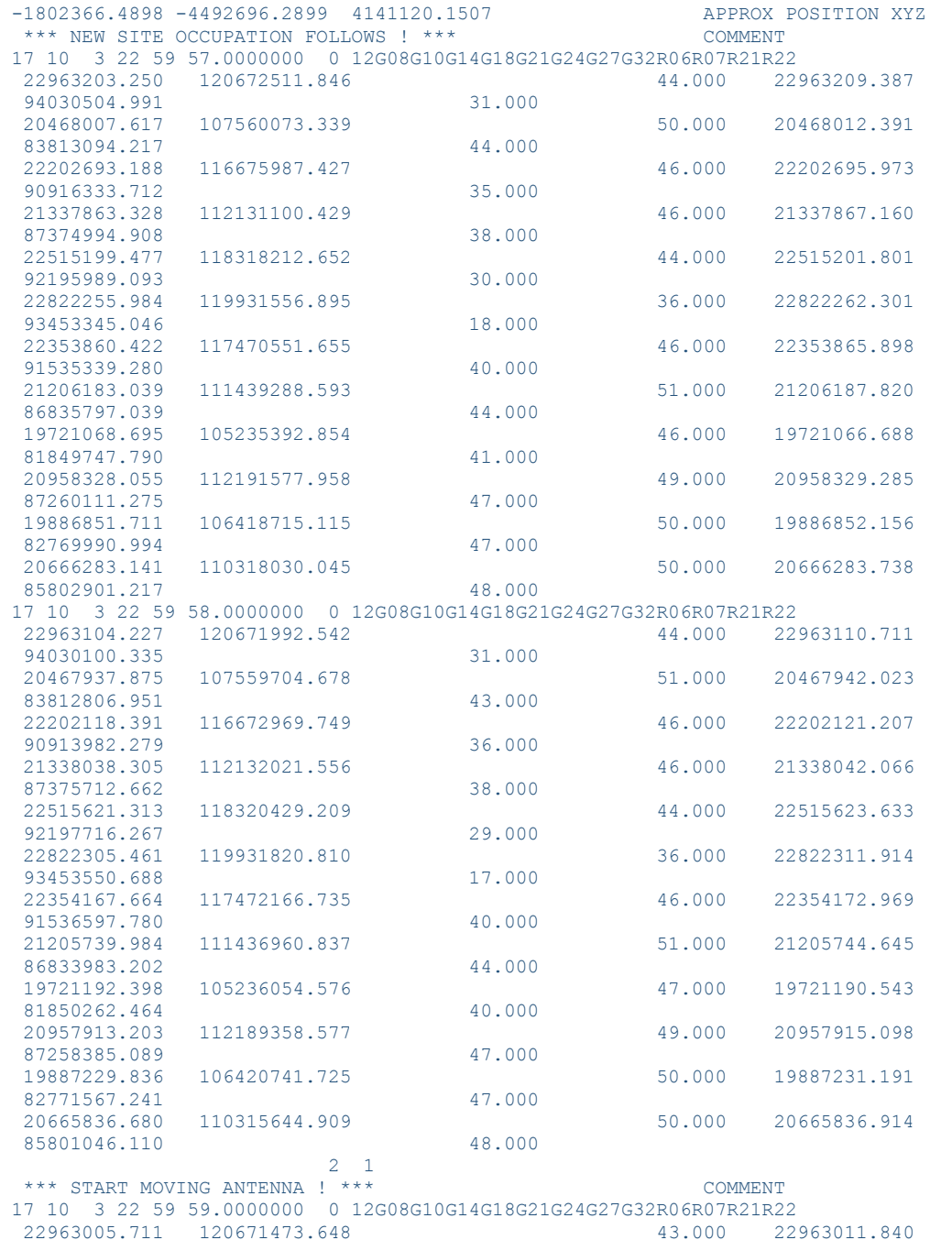

**3**

Once you have tagging in a RINEX file, you can post-process the file and extract the point in nearly all software packages.

Here is an example of importing a RINEX file with two observations (a 1-second and a 30-second occupation) into TBC*:*

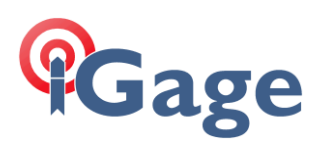

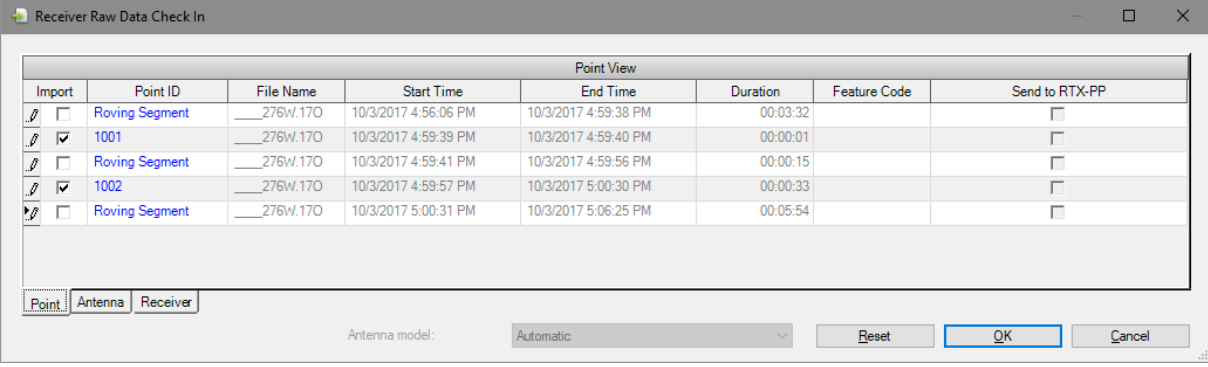

**EXECUTE:** These of these observations against a nearby CORS station: **All and Secure 2018** 

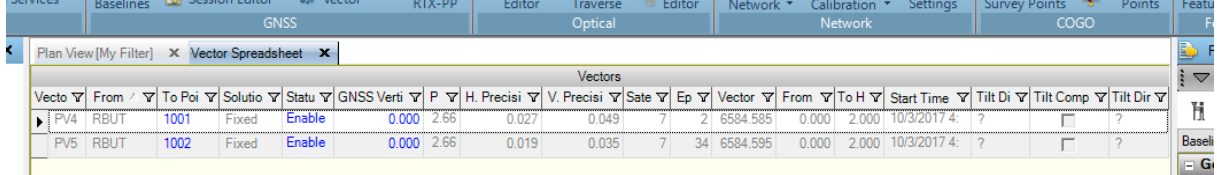

Results in two coordinates with fixed coordinates.

Processing could have also been completed against the Base Station (however, in this case the base was a VRS network mount.)